# Payment Integration Payments in Energy Force

Last Modified on 10/24/2024 11:42 am EDT

## Initiating an Integrated Payment

Payments can be made in two locations within Energy Force. **Note:** Private user permission is required.

### Payment from Posting Menu

Navigate to Main Menu / Posting Menu / Make Portal Payment. Select the Division and Customer Number for the *remaining fields to populate.*

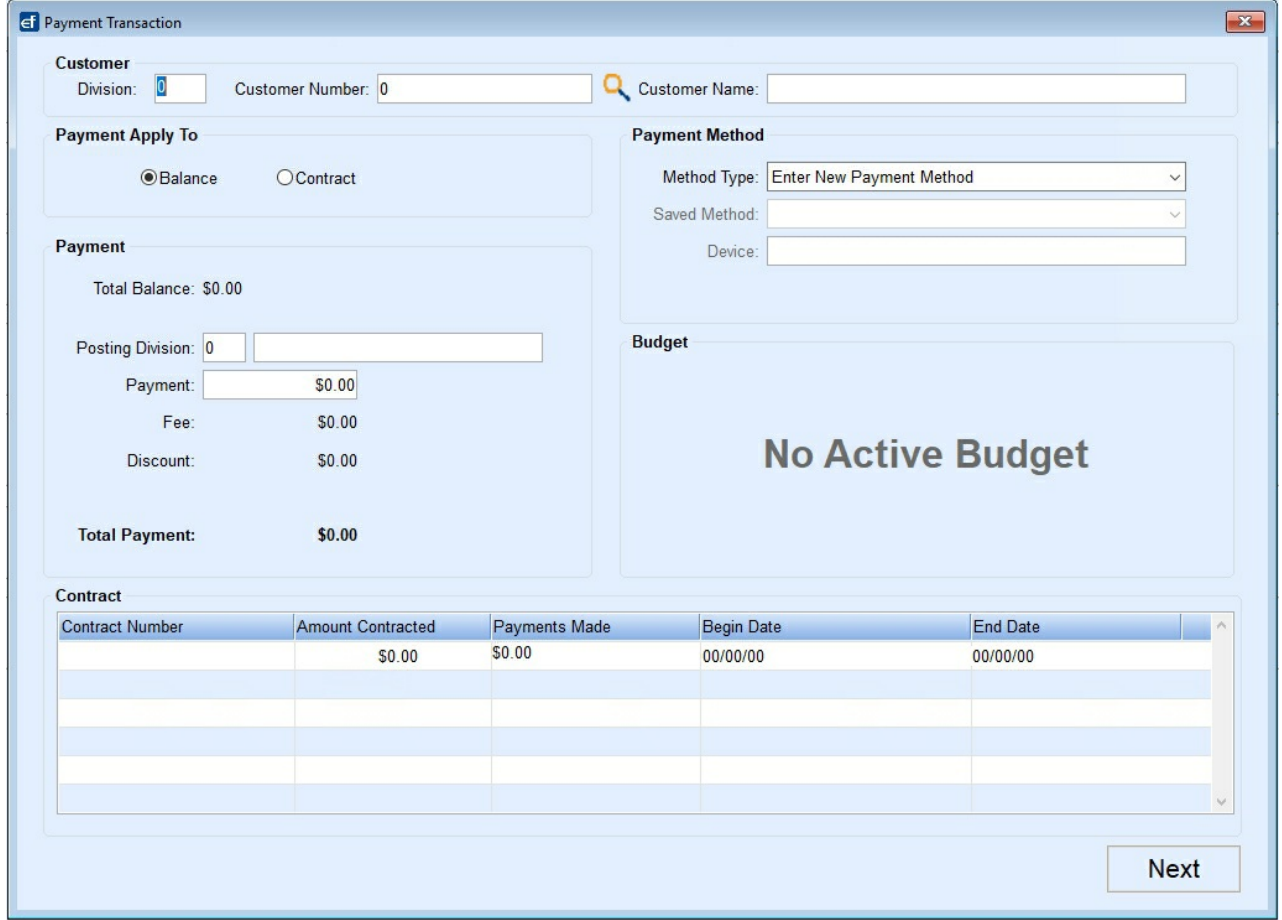

## Payment from Customer Maintenance Screen

Navigate to *Main Menu / Customer Menu / Customer Maintenance. S*electing the**Pay** button to the right of the *Last Payment Date* at *Customer Maintenance,*the customers information will populate in the *Payment Transaction* screen.

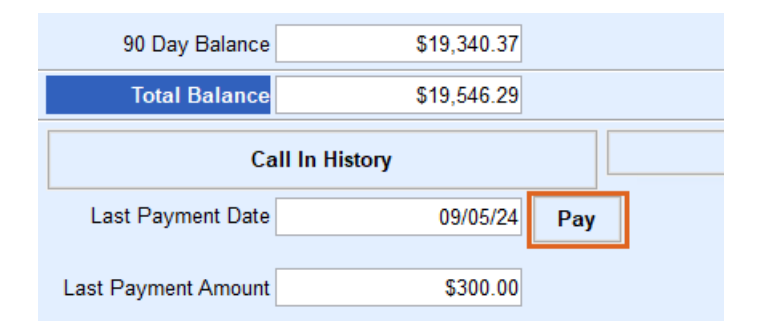

## Payment Transaction Window

1. On the *Payment Transaction* window select the appropriate*Payment Apply To* option to apply the payment to. **Note**: Budget and Contract sections are for informational purposes.

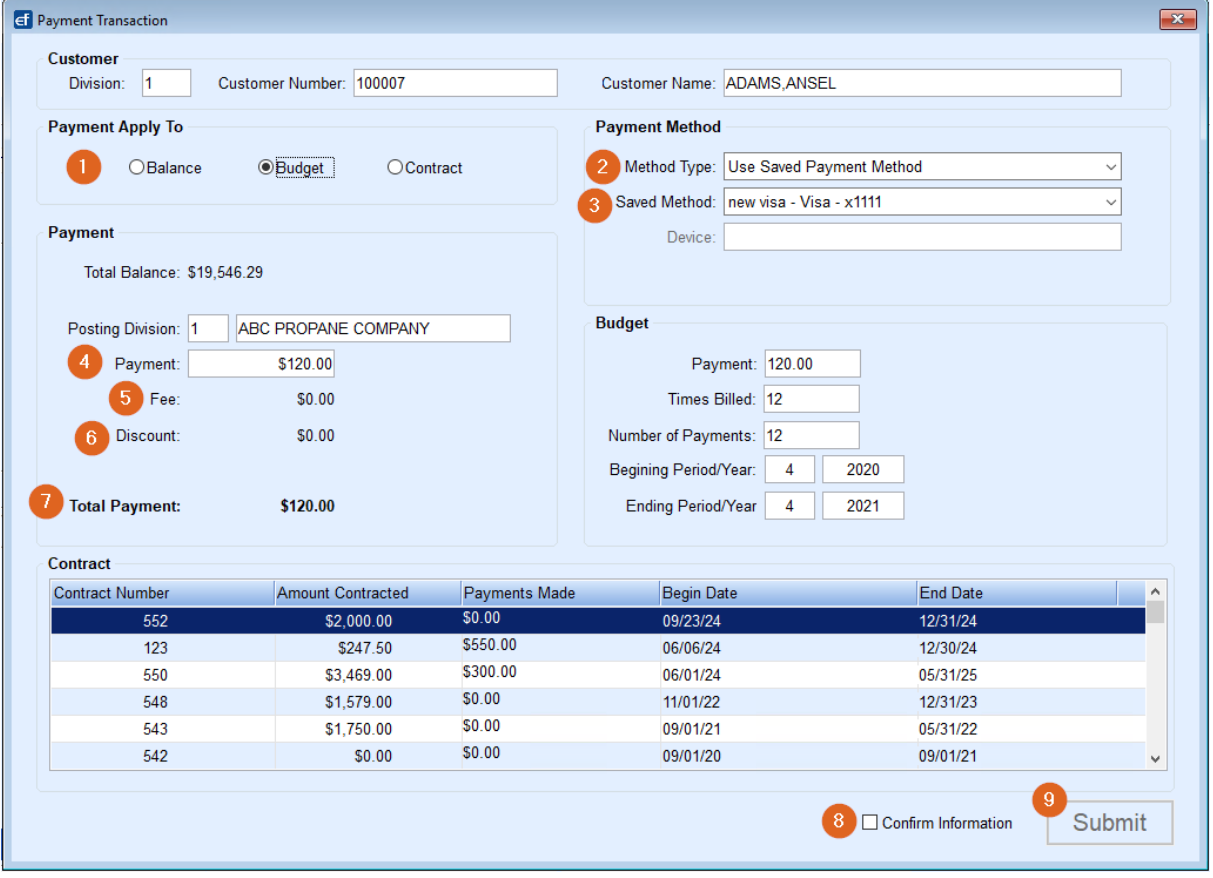

a. **Budget Payment** – If the customer has an active budget then*Budget* will be preselected, and the Budget Payment amount will be in the *Payment* field. The transaction will update the *Number of Payments*for the customer's budget.

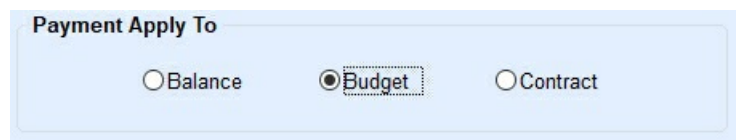

- b. **Balance Payment** Total balance on account will populate as the Payment amount.
- c. **Contract Payment** No amount auto populates; transaction will update an existing active contract for Payments Made.
- 2. Choose the *Method Type* in the *Payment Method* area. If the customer has a saved payment method,*Use Saved*

*Payment Method* displays in the *Method Type* field*.* Additional options include *Enter a New Payment Method*

or *Use Payment Device*by selecting the drop-down arrow.

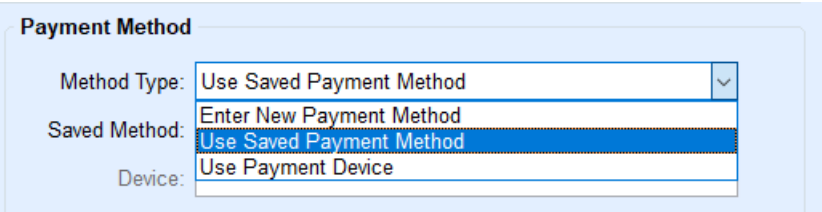

3. The *Saved Method* field displays the default saved payment method when using*Use Saved Payment Method*. Other Saved Payment Methods can be selected using the drop-down arrow.

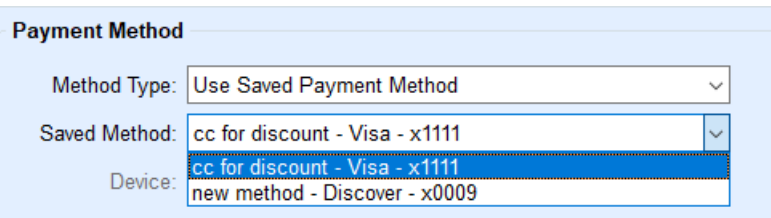

- 4. *Payment* section is populated based on *Payment Apply To* selection. For non-budget customers, the balance will populate into the *Payment*field and for budget customers the budget payment amount will populate. The *Payment*field amount can be changed, however, it might affect the*Discount* being applicable.
- 5. A fee amount, if any, is shown on the *Fee* line. Fees will update based on the EF Portal XRef Setup relationship for Department, Payment Type, Payment Apply To, and Fee Amount/Department.
- 6. A discount amount, if any, is displayed on the*Discount*line.
- 7. The *Total Payment* amount = *Payment* + *Fee Discount*. This is the amount that will be processed.
- 8. Check the *Confirm Information* box.
- 9. Select **Submit**.

Once customer completes the transaction, Energy Force will display a*Payment Status*message based on the processing results and prompt to print a receipt for the customer.

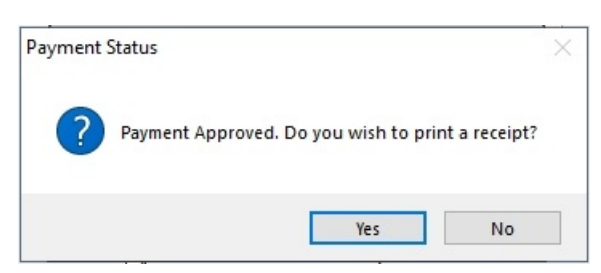

Selecting **No** will return to the *Payment Transaction* window. Selecting Yes allows for printing the receipt for the customer.

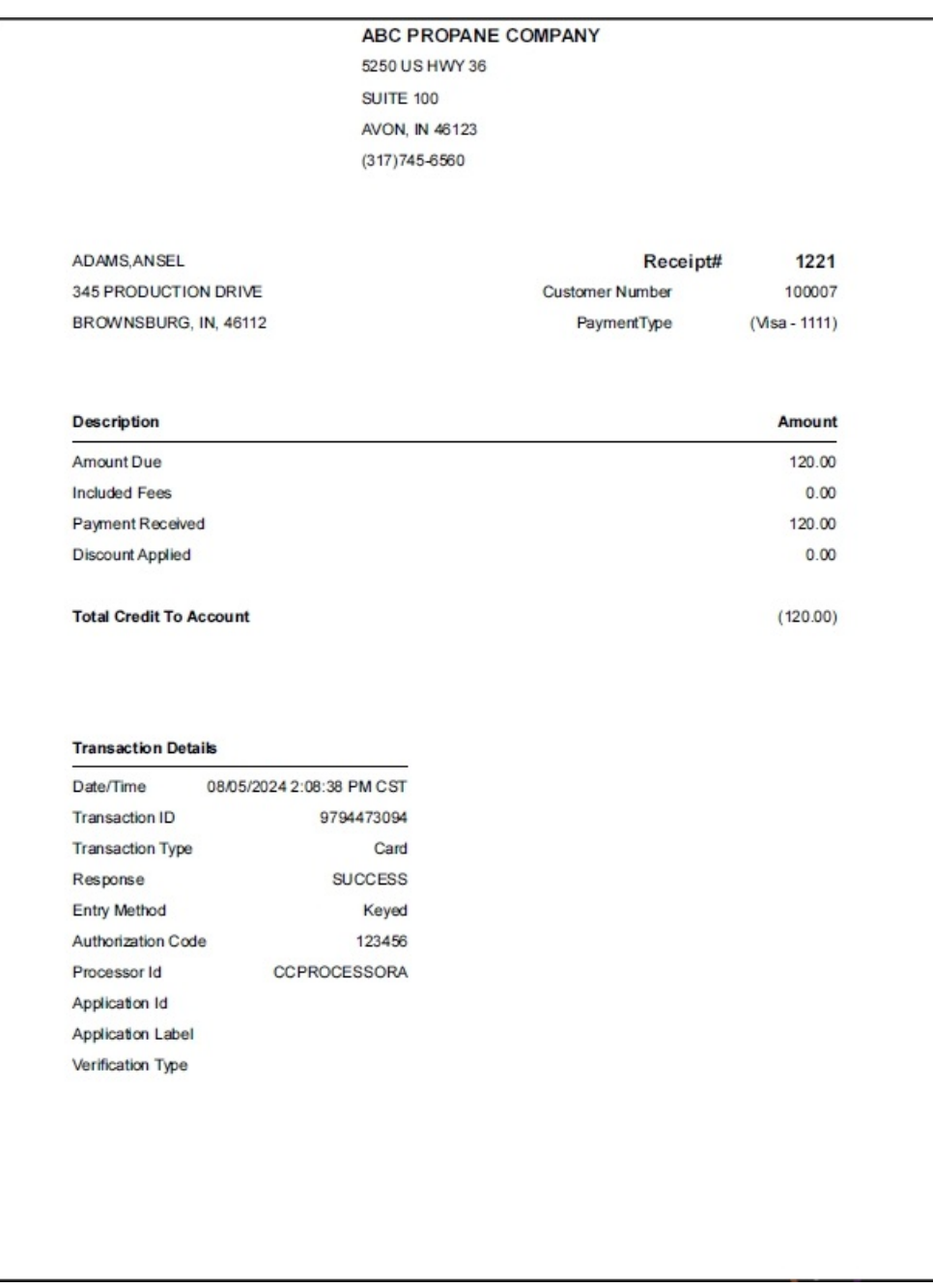

## Payment Using Saved Card or ACH Method

## Saving a Payment Method

Payment Methods can be saved when processing a payment or set up ahead of time. Note: The following steps are specific to adding a new payment method without processing a payment.

The **Payment Methods** button is located below the **Meter/RTM** button on the *Customer Maintenance* screen.

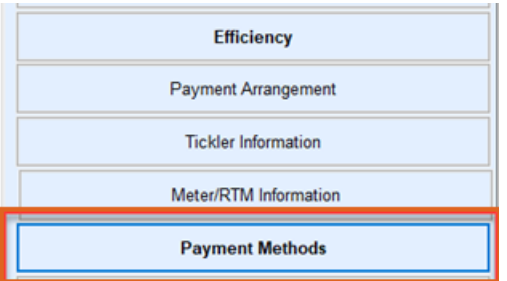

To see other saved methods select the drop-down for Saved Methods. Choose **Add** to enter a new payment method.

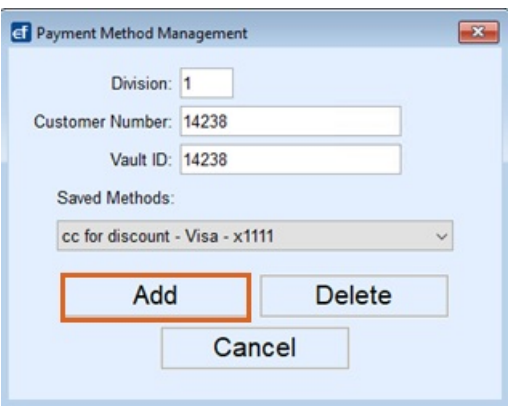

The *Billing Address* populates from the customer's record. Update the address to match the Billing Address of the payment being entered.

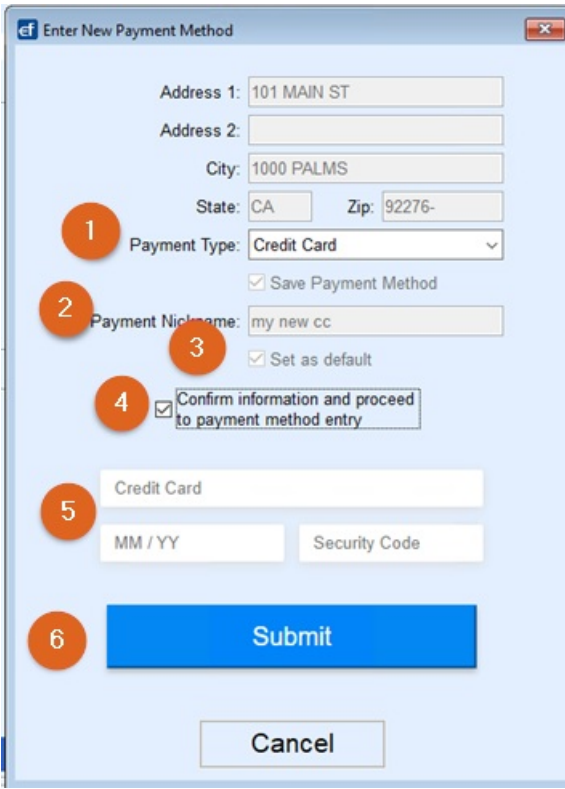

- 1. Select *Payment Type* dropdown to choose the appropriate payment type,*Credit Card* or *ACH*.
- 2. This payment type can be saved for future use by checking the*Save Payment Method* box and entering a *Payment Nickname* for this method.
- 3. Optionally check the *Set as default* box.
- 4. Check the box next to *Confirm information and proceed to payment method entry* to display the fields for *Credit Card* or *ACH*.

**Note**: There is a short delay before the fields appear.

- 5. Enter the Credit Card or ACH information in the fields.
- 6. Select **Submit**.

When the submission is complete, a confirmation message displays stating the payment method was added successfully.

Payment Methods can also be removed by selecting the**Delete** button. The Delete functionality is only available when then is more than one saved Payment Method.

#### Add a Payment Method and Process a Payment

To add a new Payment Method and process a payment at the same time, select**Pay** on the *Customer Maintenance* screen or **Make Portal Payment** on the *Posting Menu*. Then from the *Payment Transaction* window select *Enter New Payment Method* and the **Next** button.

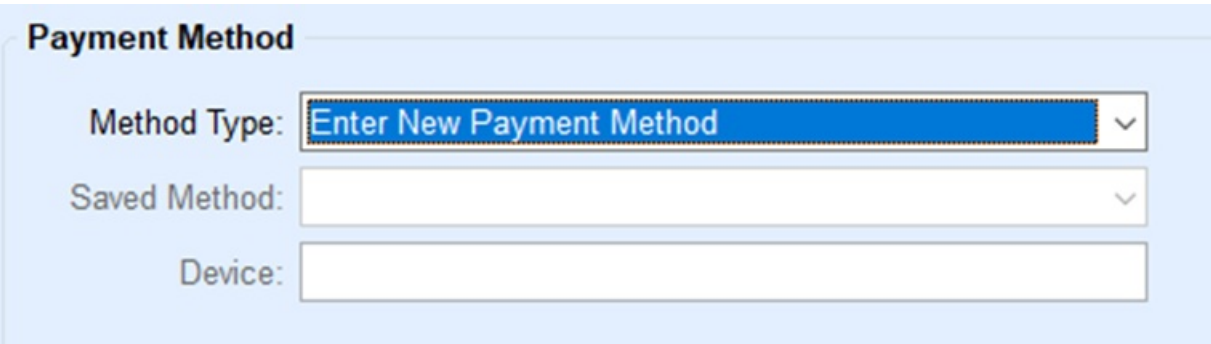

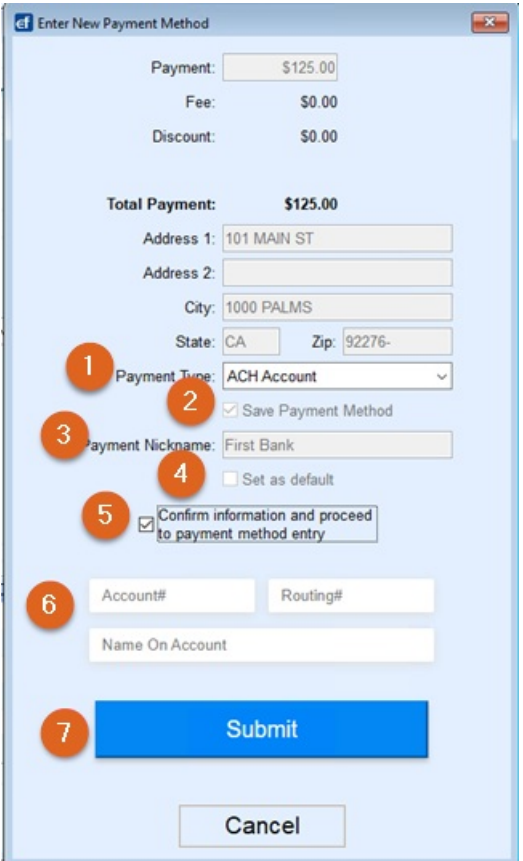

- 1. Select the *Payment Type Credit Card* or *ACH.*
- 2. Check the *Save Payment Method* box.
- 3. Enter a *Payment Nickname.*
	- a. When saving a new payment method from within Energy Force if  $|$  (pipe) special character is used it will be replaced it with a - (hyphen) upon saving.

**Example**: My|New|Card would save to NMI as My-New-Card.

- 4. Check the *Set as default* box if this method is going to be the customer default payment method.
- 5. Check the box to *Confirm information and proceed to payment method entry*. Once checked, the fields for *Credit Card* or *ACH* information will display.
- 6. Enter the Credit Card or ACH information in the fields.
- 7. Select **Submit**. The payment method will be saved, and the payment will be processed.

The choice to print a receipt will come up after the payment is approved

**Note**: Creating a saved payment method within Energy Force will auto-create the NMI vault record and account association for accounts that do not already have a vault record. This allows users to save the initial payment method without going to NMI first.

## Device Payments

## Processing a Device Payment

Device payments can be made from the**Pay** button on the Customer's Account or from the**Make Portal Payment**

on the *Posting Menu.*

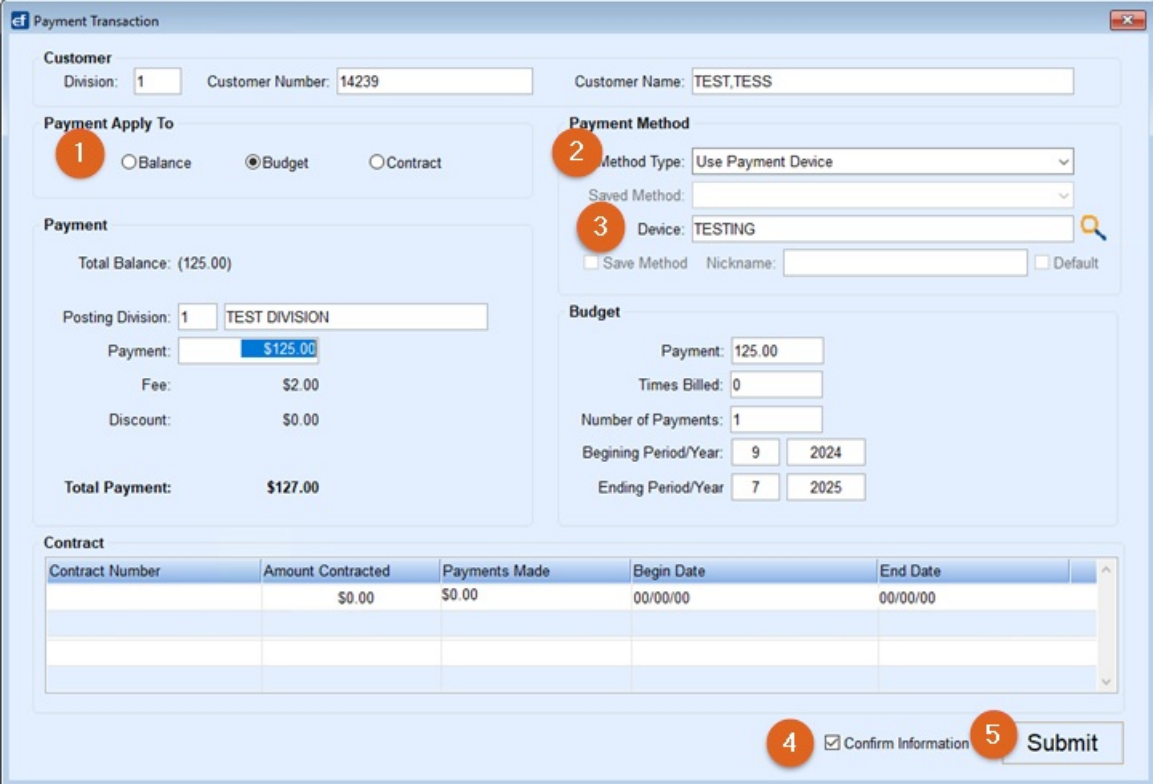

- 1. Select *Balance*, *Budget* or *Contract* in the *Payment Apply To* section. If the customer has a Budget, it will be preselected, and the Budget amount will be populated into the *Payment*field.
- 2. Select *Use Payment Device* for *Method Type*.
- 3. Select the *Device.*

**Note**: If there is a default Device set for the user processing the payment it will display automatically and can be changed if necessary. When there is no default Device set, a Device can be selected from the *Select - Payment Device* window. When selecting the Device from the list optionally check *Set selected as default device* and choose **Select**.

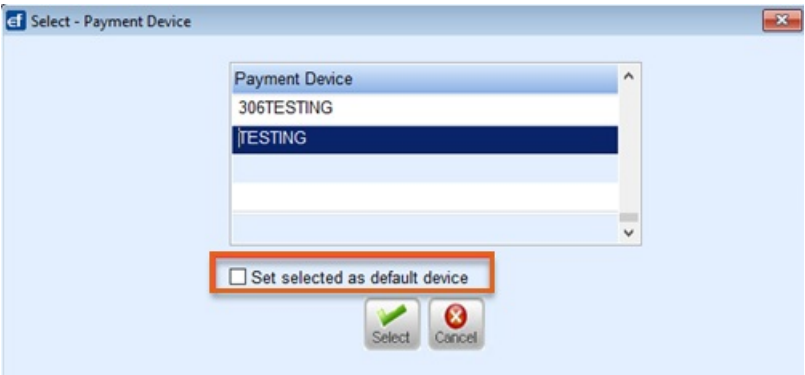

- 4. Check the box to *Confirm Information*.
- 5. Choose **Submit** to send payment to the device.

Complete the transaction on the device. Once complete, a payment status box will display in Energy Force. If the status is approved there is an option to print a receipt.

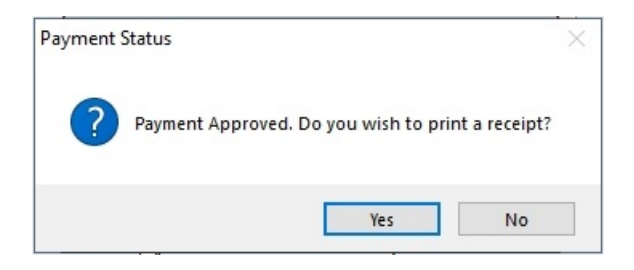

Device payments will post to a payment journal with the Division\Location set in*Payment Device Management.*

## Voiding NMI Transactions

**Note**: Only Available in version 17.284 or after.

NMI Credit Card and ACH payments voided in Energy Force now communicates back to NMI. If the original payment is still pending (not settled) the transaction will be voided in NMI or if the payment was already settled then a refund will be issued. When the payment is voided in Energy Force, the user receives a message stating *Successfully Processed Void in Merchant Portal*. If the void couldn't reach NMI the user will be notified to log into NMI. The void is also reflected on the Gateway Payment Reconciliation report located on the *Posting Menu* by displaying the *Total Paid* as 0 and the *Status* as Voided.

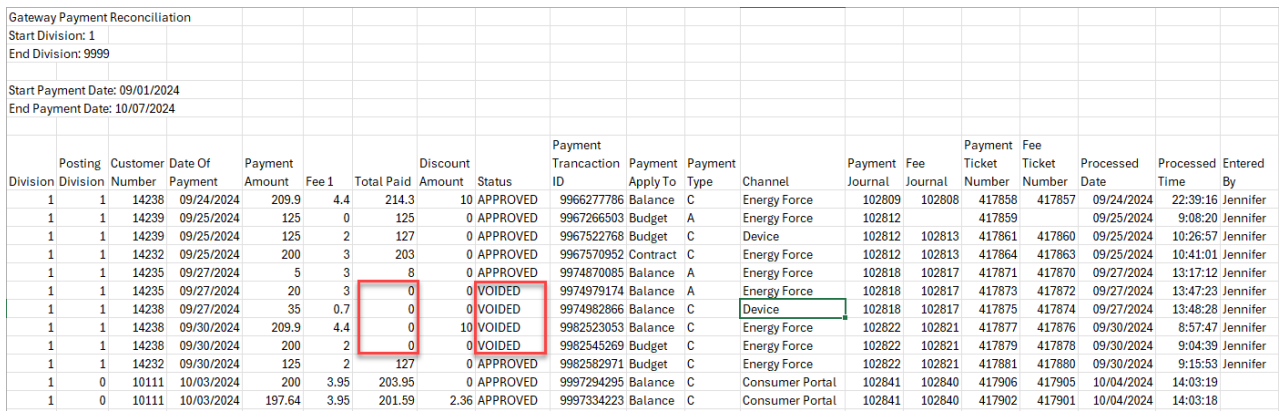

## Cancel Payment on Device

1. If incorrect payment amount is sent to the device, press the red**X** (cancel) button on the device. After Energy Force receives the cancellation request, the correct amount can be resent to the device following the directions above.

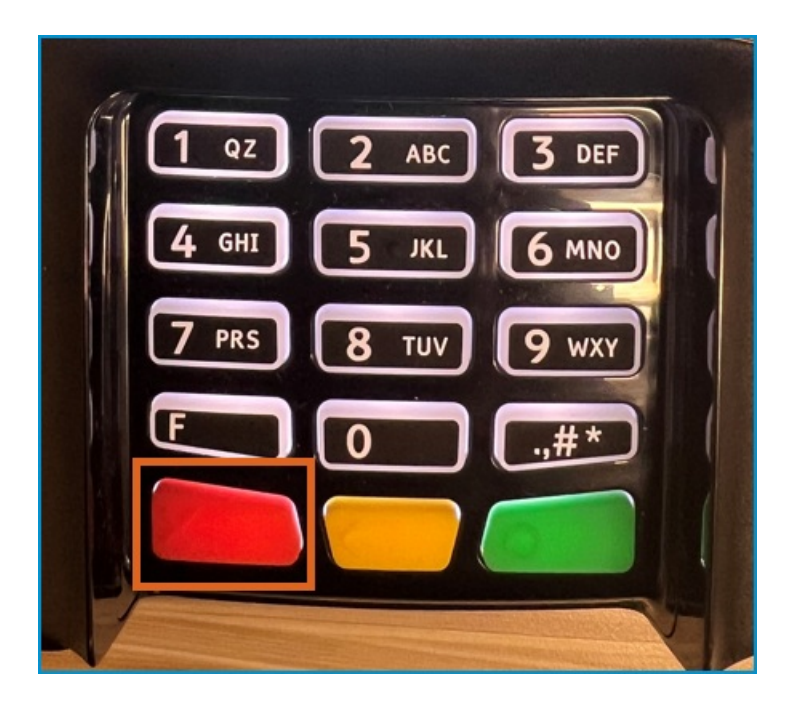